Tokyo Tech. Intro. to Comp. & Data Exercise 2018.6.11&14

Install software environments for exercise sessions and homework assignments

- 0. Connect to the internet.
  - E.g., use Tokyo Tech wireless network
    - → http://www.noc.titech.ac.jp/wlan/techguide.html
- 1. Install python (ver.3) and command terminal environment.

Windows  $\rightarrow$  page 3 Mac  $\rightarrow$  page 10 2. Install Weka<sup>\*1</sup>.

- Windows  $\rightarrow$  page 12 Mac  $\rightarrow$  page 19
- \*1 Weka is constructed and provided by the University of Waikato

# Ex0: Install Guidance (Cont.)

3. Install a text editor

 $\times$  You may use any reasonable text editor.

Windows  $\rightarrow$  Notepad++, page 21 Mac  $\rightarrow$  CotEditor, page 23

## Install python3 for Windows

\* Below is a way to install Anaconda, a well-known package for developing python programs. If there is any difficulty of installing it, you may try a simpler one explained from page 6.

# 1. Download Anaconda for Windows from https://www.anaconda.com/download/#windows

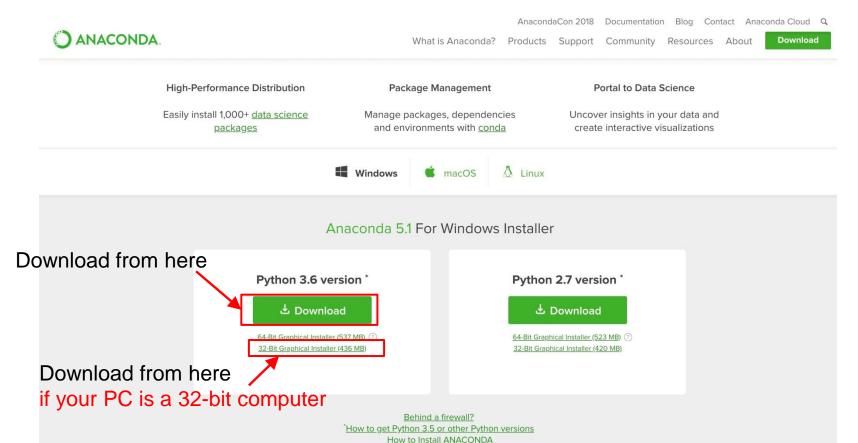

# Install python3 for Windows

# 2. Install Anaconda with following the wizard

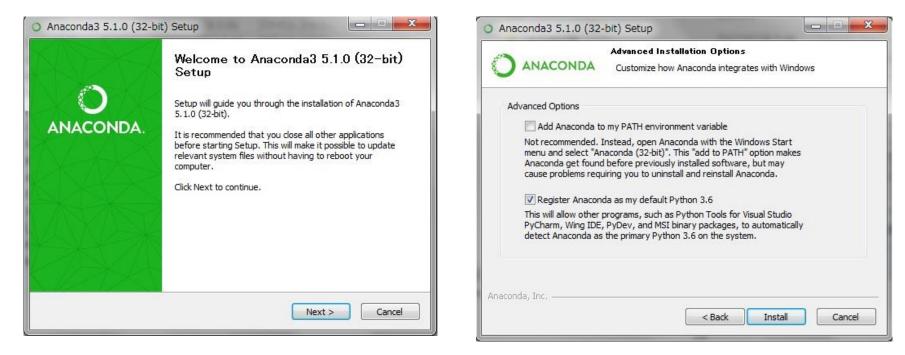

Install python3 for Windows

 (All programs →) Anaconda3 → Anaconda Prompt Run the command "python --version" and confirm a version of Python on Anaconda Prompt

> python --version
Python 3.6.4 :: Anaconda, Inc.
← Install has been successfully completed.

Next step is to install Weka  $\rightarrow$  Go to page 11

- \* Below is a way to install only a python system for those having some problem with installing Anaconda. Do not try this if you have already installed Anaconda safely.
- 1. Download installer from

#### https://www.python.org/downloads

| Python                                                        | PSF                                                                                                    |                                                                                                    |           | РуРі            |      |        | Community    |
|---------------------------------------------------------------|----------------------------------------------------------------------------------------------------|----------------------------------------------------------------------------------------------------|-----------|-----------------|------|--------|--------------|
| 🥏 pytho                                                       | n∩                                                                                                    |                                                                                                    |           | Searce          | :h   |        | GO Socialize |
| A                                                             | bout Downloads                                                                                                    | Documentation                                                                                                    | Community | Success Stories | News | Events |              |
| Downloa<br>wondering<br>between P<br>Looking fo<br>Linux/UNI) | d Python 3.6.4 Downlo<br>which version to use? <u>Her</u><br>ython 2 and 3.<br>r Python with a different O<br>K, Mac OS X, <u>Other</u> | version for Win<br>ad Python 2.7.14<br>e's more about the difference<br>5? Python for <u>Windows</u> ,<br>ns of Python? <u>Pre-releases</u> |           |                 |      |        |              |

#### Looking for a specific release?

Python releases by version number:

| Release version | Release date |            | Click for more |  |
|-----------------|--------------|------------|----------------|--|
| Python 3.4.8    | 2018-02-05   | 🕹 Download | Release Notes  |  |
| Python 3.5.5    | 2018-02-05   | 🕹 Download | Release Notes  |  |
| Python 3.6.4    | 2017-12-19   | 🕹 Download | Release Notes  |  |

## 2. Run the installer Check "Add Python3.6 to PATH" and click "Install Now"

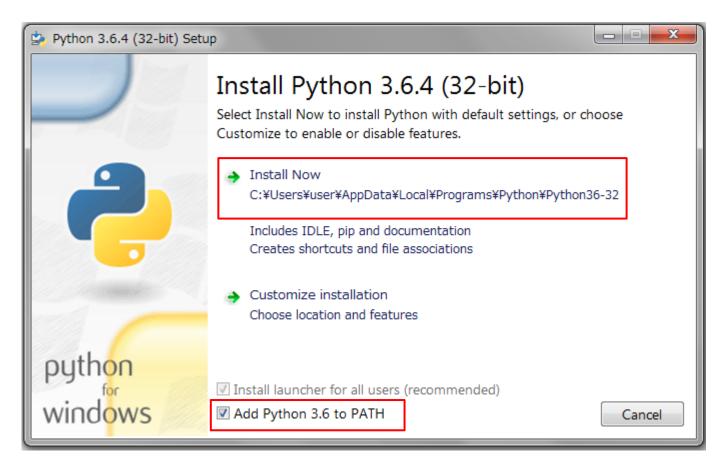

3. Click "close"

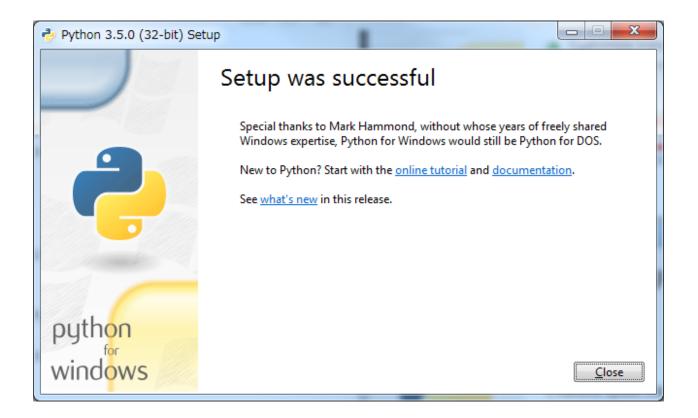

Open the Command Prompt, and run the command "python --version" and confirm a version of Python on Command Prompt

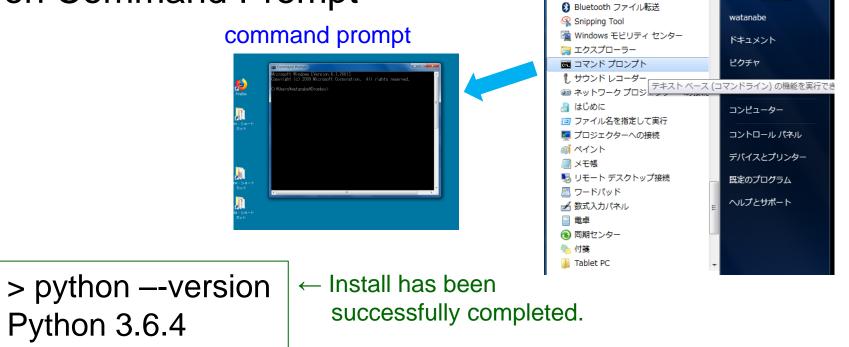

Next step is to install Weka  $\rightarrow$  Go to page 12

# Install python3 for Mac

1. Download Anaconda for Mac from https://www.anaconda.com/download/#macos

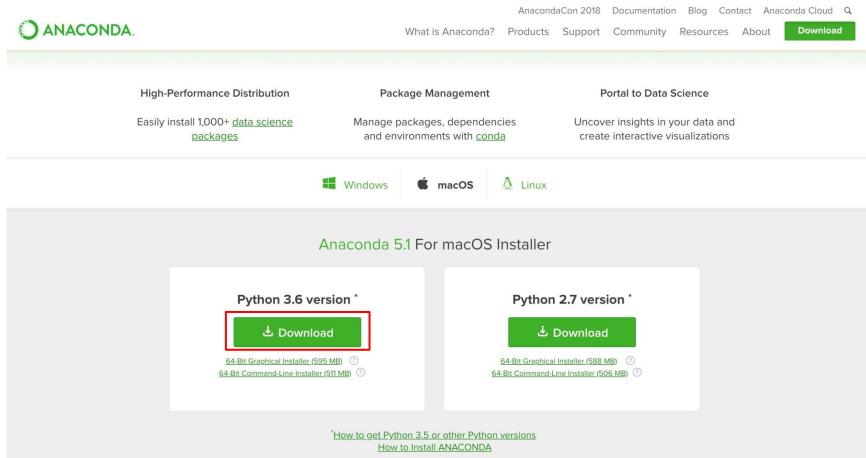

# Install python3 for Mac

## 2. Install Anaconda with following the wizard

| • • 0                                                                                                    | 🥪 Anaconda3のインストール                    | ● ● ◎                                                                                                    | 😓 Anaconda3のインストール 🔒                                                                                                    |
|----------------------------------------------------------------------------------------------------|---------------------------------------|----------------------------------------------------------------------------------------------------|----------------------------------------------------------------------------------------------------|
|                                                                                                    | ようこそAnaconda3インストーラへ                  |                                                                                                    | インストールが完了しました。                                                                                                    |
| <ul> <li>はじめに</li> <li>大切な情報</li> <li>使用許諾契約</li> <li>インストール先</li> <li>インストールの種類</li> <li>インストール</li> <li>Microsoft VSCode</li> <li>概要</li> </ul> | このソフトウェアをインストールするために必要な手順が表示されま<br>す。 | <ul> <li>はじめに</li> <li>大切な情報</li> <li>使用許諾契約</li> <li>インストール先</li> <li>インストールの種類</li> <li>インストール</li> <li>Microsoft VSCode</li> <li>概要</li> </ul> | Anaconda is the most popular Python data science platform.<br>Share your notebooks and packages on Anaconda Cloud!<br>Sign up for free |
|                                                                                                    | 戻る 続ける                                |                                                                                                    | 戻る 閉じる                                                                                                    |

3. Run the command and confirm a version of Python

> python –-version
Python 3.6.4 :: Anaconda, Inc.

 ← Install has been successfully completed.

Next step is to install Weka  $\rightarrow$  Go to page 19

# 1. Download installer from

#### https://www.cs.waikato.ac.nz/ml/weka/downloading.html

#### Stable version

Weka 3.8 is the latest stable version of Weka. This branch of Weka receives bug fixes only, although new features may become available in packages. There are different options for downloading and installing it on your system:

• Windows

#### 64bit machine & Java has not been installed before

Click **here** to download a self-extracting executable for 64-bit Windows that includes Oracle's 64-bit Java VM 1.8 (weka-3-8-2jre-x64.exe; 265.4 MB)

Click **here** to download a self-extracting executable for 64-bit Windows without a Java VM (weka-3-8-2-x64.exe; 50.8 MB)

32bit machine & Java has not been installed before

Click **here** to download a self-extracting executable for 32-bit Windows that includes Oracle's 32-bit Java VM 1.8 (weka-3-8-2jre.exe; 257.2 MB)

Click **here** to download a self-extracting executable for 32-bit Windows without a Java VM (weka-3-8-2.exe; 50.8 MB)

These executables will install Weka in your Program Menu. Download the version without the Java VM if you already have Java 1.7 (or later) on your system.

#### If you have dava

Click **here** to download a disk image for OS X that contains a Mac application including Oracle's Java 1.8 JVM (weka-3-8-2-oracle-jvm.dmg; 124.2 MB)

#### 2. Run the installer

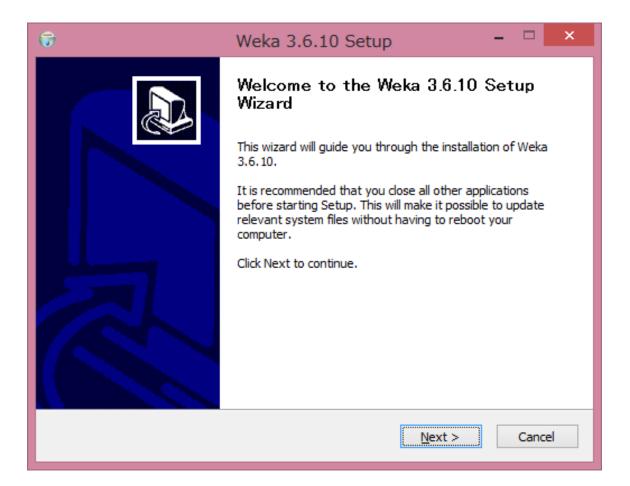

3. Agree License

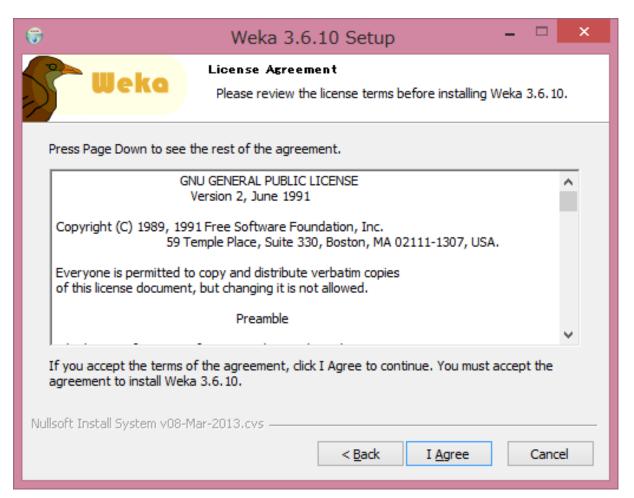

4. Choose "Full" and click "Next"

| 6                                                                                                    | Weka 3.6.10 Setup                                      | - 🗆 🗙                                                                             |  |  |  |
|----------------------------------------------------------------------------------------------------|--------------------------------------------------------|-----------------------------------------------------------------------------------|--|--|--|
| <b>Weka</b>                                                                                                    | Choose Components<br>Choose which features of Weka 3.6 | 5.10 you want to install.                                                         |  |  |  |
| Check the components you want to install and uncheck the components you don't want to install. Click Next to continue. |                                                        |                                                                                   |  |  |  |
| Select the type of install:                                                                                            | Full 🗸                                                 |                                                                                   |  |  |  |
| Or, select the optional<br>components you wish to<br>install:                                                          | Associate Files                                        | Description<br>Position your mouse<br>over a component to<br>see its description, |  |  |  |
| Space required: 63.1MB                                                                                                 |                                                        |                                                                                   |  |  |  |
| Nullsoft Install System v08-Mar-2013.cvs                                                                               |                                                        |                                                                                   |  |  |  |
| < <u>B</u> ack <u>N</u> ext > Cancel                                                                                   |                                                        |                                                                                   |  |  |  |

5. Choose Destination Folder for the installation

| 6                                                  | Weka 3.6.10 Setup                                                                     | - 🗆 🗙                   |
|----------------------------------------------------|---------------------------------------------------------------------------------------|-------------------------|
| <b>Weka</b>                                        | Choose Install Location<br>Choose the folder in which to install W                    | /eka 3.6.10.            |
|                                                    | 6.10 in the following folder. To install in a d<br>er folder. Click Next to continue. | lifferent folder, click |
| Destination Folder                                 | eka-3-6                                                                               | B <u>r</u> owse         |
| Space required: 63.1MB<br>Space available: 329.5GB | 3                                                                                     |                         |
| Nullsoft Install System v08-N                      |                                                                                       | Next > Cancel           |

6. Choose a Start Menu and shortcuts

|         | ☺         Weka 3.6.10 Setup         -         ×                                                                                                    |
|---------|----------------------------------------------------------------------------------------------------|
|         | Choose Start Menu Folder<br>Choose a Start Menu folder for the Weka 3.6.10 shortcuts.                                                                                                    |
|         | Select the Start Menu folder in which you would like to create the program's shortcuts. You can also enter a name to create a new folder.                                                                                                    |
|         | Weka 3.6.10         Accessibility         Accessories         Administrative Tools         Apache Tomcat 7.0 Tomcat7         Apache Tomcat 8.0 Tomcat8         Bandicam         Canon MX870 series         COSMOSOFT         Git         Google Chrome         Google Earth |
| check – | Do not create shortcuts  Nullsoft Install System v08-Mar-2013,cvs<br><br><br><br>                                                                                                    |

# 7. Setup will be completed

| 🐨 Weka 3.6.10 Setup – 🗆                                                                                                    | ×  | Weka 3.6.10 Setup – 🗆 🗙                                                                |
|----------------------------------------------------------------------------------------------------|----|----------------------------------------------------------------------------------------|
| Weko Installation Complete<br>Setup was completed successfully.                                                                                                    |    | Completing the Weka 3.6.10 Setup<br>Wizard                                             |
| Completed                                                                                                    |    | Weka 3.6.10 has been installed on your computer.<br>Click Finish to close this wizard. |
| Output folder: C:¥Program Files¥Weka-3-6<br>Create shortcut: C:¥Program Files¥Weka-3-6¥Weka 3.6.lnk<br>Create shortcut: C:¥Program Files¥Weka-3-6¥Weka 3.6 (with console).lnk                                                          |    | Start Weka                                                                             |
| Created uninstaller: C:¥Program Files¥Weka-3-6¥uninstall.exe<br>Output folder: C:¥Users¥QB¥AppData¥Roaming¥Microsoft¥Windows¥Start Menu¥Pr<br>Create shortcut: C:¥Users¥QB¥AppData¥Roaming¥Microsoft¥Windows¥Start Menu¥               |    |                                                                                        |
| Create shortcut: C:¥Users¥QB¥AppData¥Roaming¥Microsoft¥Windows¥Start Menu¥<br>Create shortcut: C:¥Users¥QB¥AppData¥Roaming¥Microsoft¥Windows¥Start Menu¥<br>Create shortcut: C:¥Users¥QB¥AppData¥Roaming¥Microsoft¥Windows¥Start Menu¥ |    |                                                                                        |
| Completed Nullsoft Install System v08-Mar-2013.cvs                                                                                                    |    |                                                                                        |
| < <u>B</u> ack <u>Next</u> > Cance                                                                                                    | el | < <u>B</u> ack <b>Einish</b> Cancel                                                    |

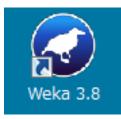

 Install has been successfully completed if WEKA icon appears in the Desktop screen.

## Install Weka for Mac

## 1. Download installer from

#### https://www.cs.waikato.ac.nz/ml/weka/downloading.html

#### Stable version

Weka 3.8 is the latest stable version of Weka. This branch of Weka receives bug fixes only, although new features may become available in packages. There are different options for downloading and installing it on your system:

#### • Windows

Click **here** to download a self-extracting executable for 64-bit Windows that includes Oracle's 64-bit Java VM 1.8 (weka-3-8-2jre-x64.exe; 265.4 MB)

Click **here** to download a self-extracting executable for 64-bit Windows without a Java VM (weka-3-8-2-x64.exe; 50.8 MB)

Click **here** to download a self-extracting executable for 32-bit Windows that includes Oracle's 32-bit Java VM 1.8 (weka-3-8-2jre.exe; 257.2 MB)

Click **here** to download a self-extracting executable for 32-bit Windows without a Java VM (weka-3-8-2.exe; 50.8 MB)

These executables will install Weka in your Program Menu. Download the version without the Java VM if you already have Java 1.7 (or later) on your system.

#### • Mac OS X

Click **here** to download a disk image for OS X that contains a Mac application including Oracle's Java 1.8 JVM (weka-3-8-2-oracle-jvm.dmg; 124.2 MB)

Install Weka for Mac

2. Run the installer and move the Application and Folder to User Directory

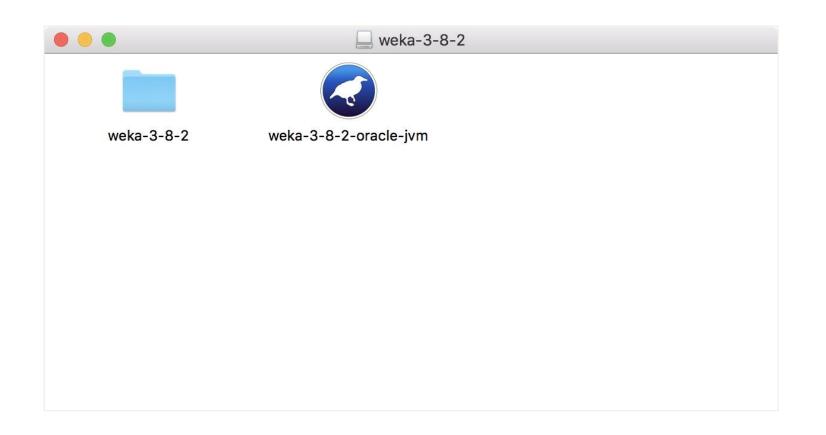

# Install Editor(Notepad++) for Windows

1. Download installer from

#### https://notepad-plus-plus.org/download/v7.5.6.html

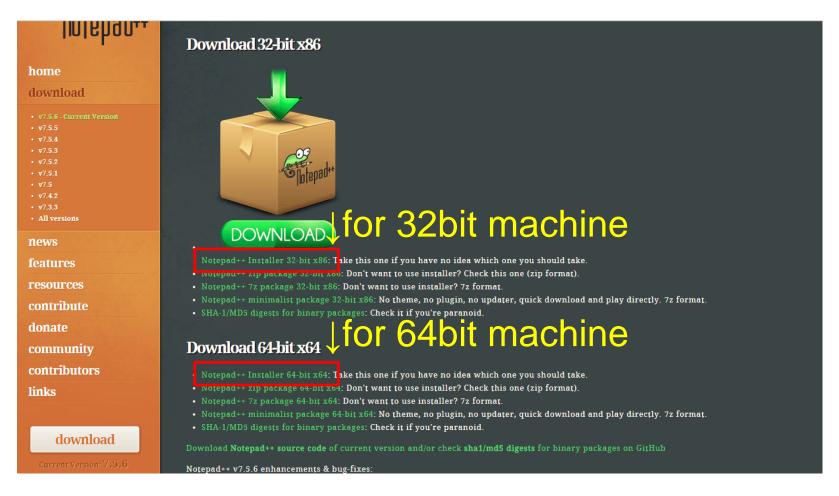

# Install Editor(Notepad++) for Windows

- 2. Run the installer:
  - select the standard/recommended choices, and
  - better to make a short-cut on the Desktop.

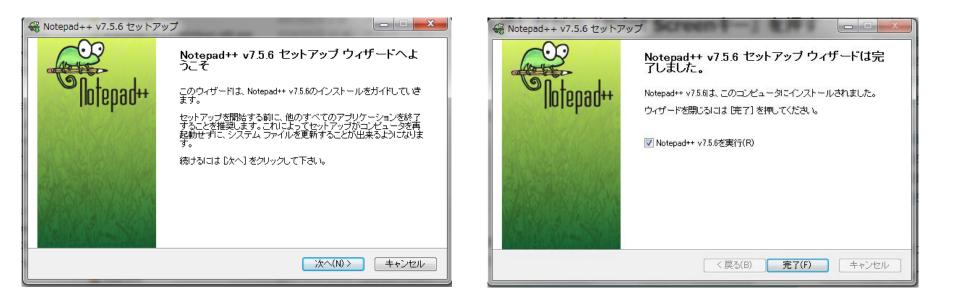

# Install Editor(CotEditor) for Mac

1. Open App Store and search CotEditor

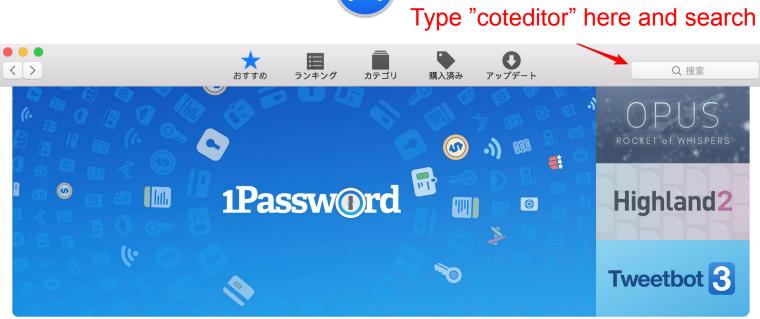

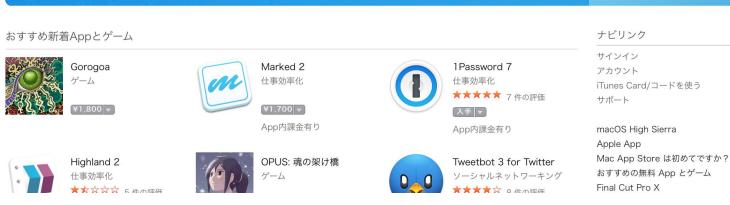

4

# Install Editor(CotEditor) for Mac

### 2. Click and install.

There may be a window to ask for your password of Apple ID.

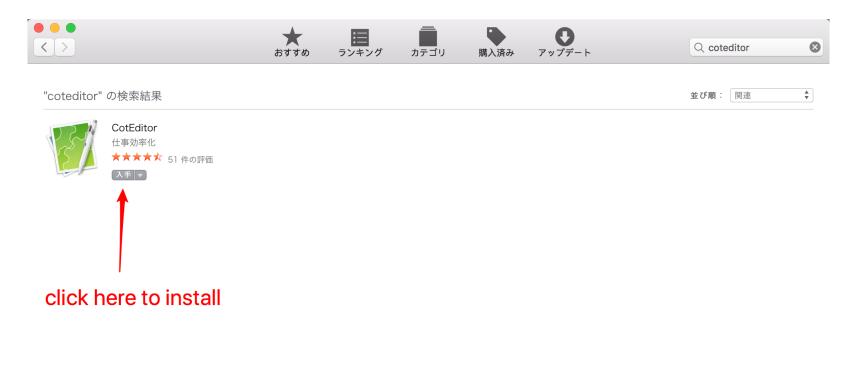

# References

# **Some Terminal commands**

| Command | d Example Meaning |                                                           |
|---------|-------------------|-----------------------------------------------------------|
| mkdir   | mkdir project1    | Create a folder project1                                  |
| cd      | cd project1       | Move to the project1 folder                               |
|         | cd                | Move to the parent folder                                 |
|         | cd/               | Move to the parent of the parent folder                   |
| dir     | dir               | Display files of the current folder                       |
| rm      | rm foo.py         | Delete foo.py (It is impossible to<br>undo this command!) |
| python  | python foo.py     | Run a program in the machine code                         |